# アナログれんら君用 GoogleAppsScript 導入手順書

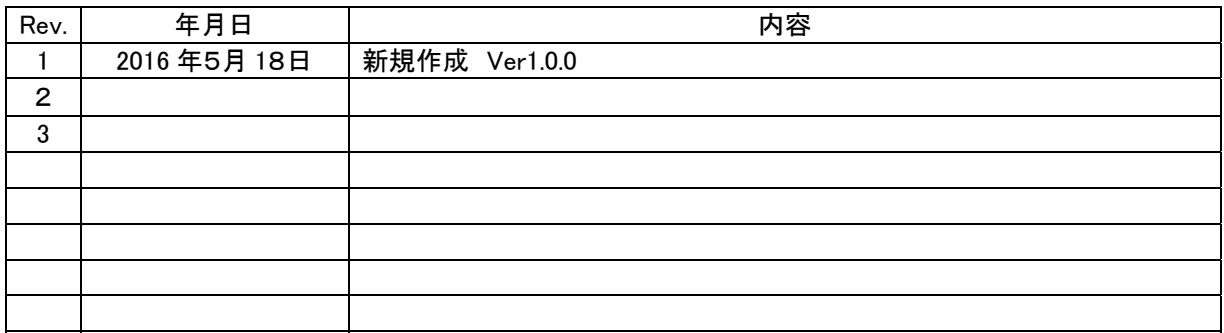

### 1. 概要

アナログれんら君の定時通報メール機能と、Google のクラウドサービスを用いたアプリケーション例です。 アナログれんら君が測定したデータを Google のクラウド上に保存し、Web アプリケーションでグラフ化するこ とにより、どの端末からでも測定データをグラフで確認することが可能となります。

- 2. 導入手順
- ① Google アカウントを取得する
- ② Google drive 内に Script ファイルを置く
- ③ Script が Gmail や、Google drive 内のファイルにアクセスする許可を設定する
- ④ アナログれんら君の設定をする
- ⑤ Gmail の設定をする
- ⑥ スクリプトを共有設定にし、導入する

以上の準備・操作が必要となりますので、詳細な説明を確認しながら、操作を行ってください。

## 2.1.Google アカウントを取得する

<https://accounts.google.com/signup?hl=ja> から画面にしたがって登録してください。

# 2.2.Google drive 内に Script ファイルを置く

取得した Google アカウントでログインした状態で、公開中のサンプルソース URL を開きます。↓↓

[https://script.google.com/d/1V4osR8yf8vdueLx3l-lIw9yUNhInIoGp\\_\\_VFyUIYmzgQyjrUu4pR-Lz4/edit?usp=s](https://script.google.com/d/1V4osR8yf8vdueLx3l-lIw9yUNhInIoGp__VFyUIYmzgQyjrUu4pR-Lz4/edit?usp=sharing) [haring](https://script.google.com/d/1V4osR8yf8vdueLx3l-lIw9yUNhInIoGp__VFyUIYmzgQyjrUu4pR-Lz4/edit?usp=sharing)

メニュータグの「ファイル」→「コピーを作成」を選択すれば、Google Drive 内に Script ファイルが作成されま す。

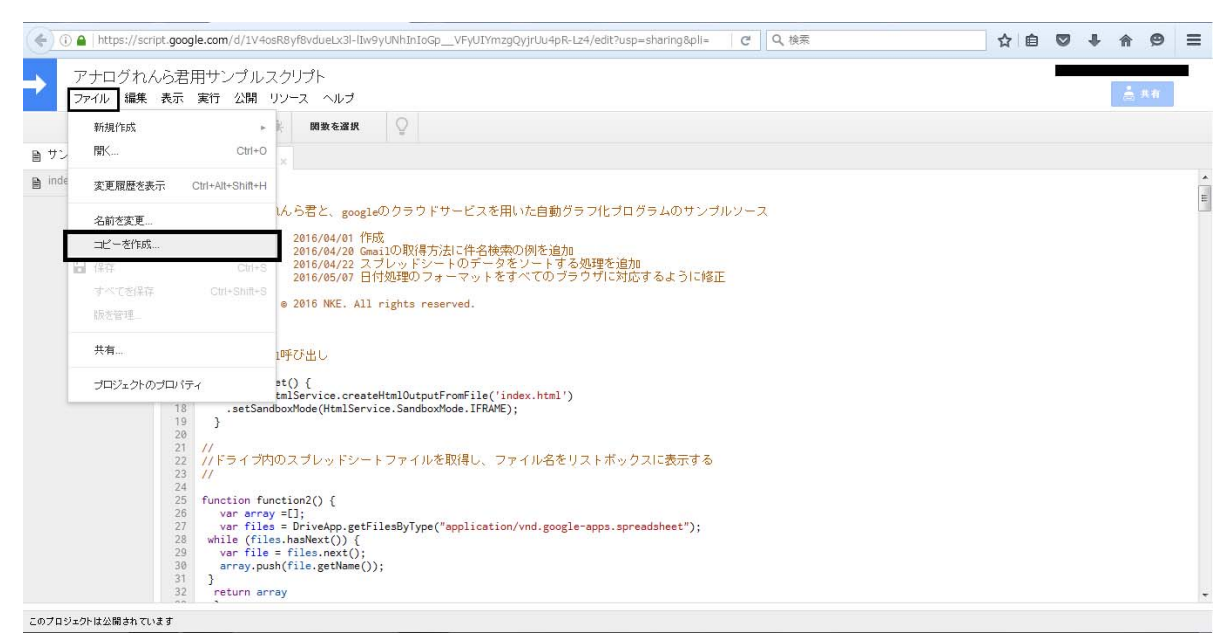

2.3.Script が Gmail や、Google drive 内のファイルにアクセスする許可を設定する

スクリプトの画面を開く→メニュータグの「実行」→「StartProgram」を選択します。 すると、「承認が必要です。」と画面に表示されますので、画面に従って進み、「許可」を選択します。

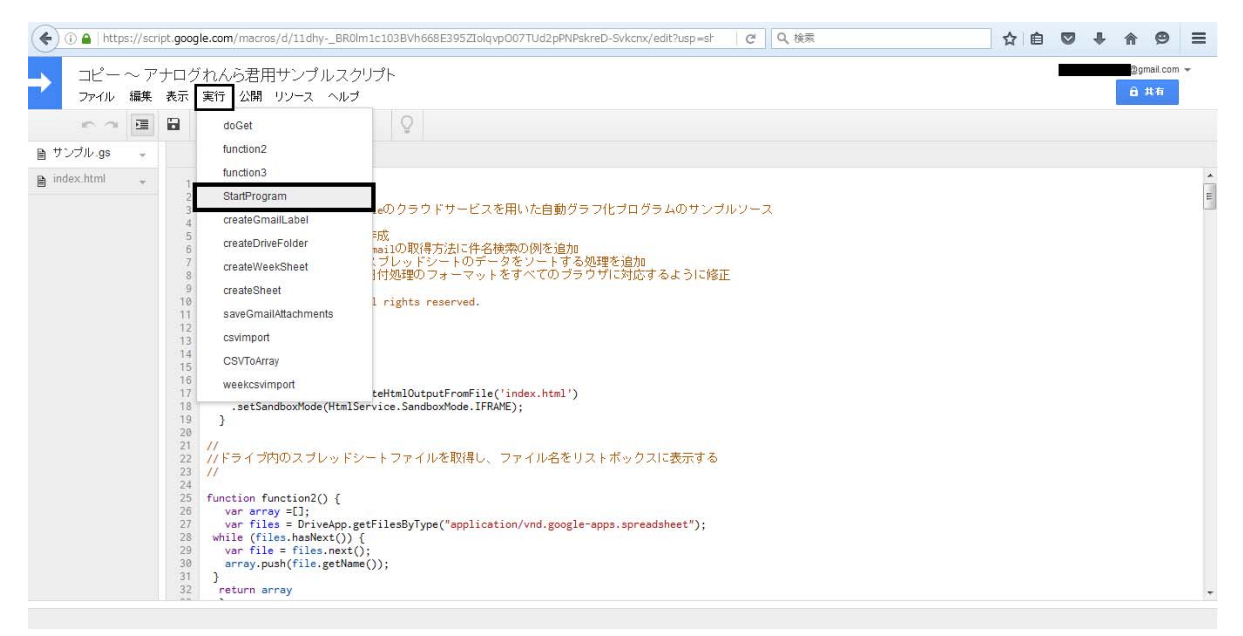

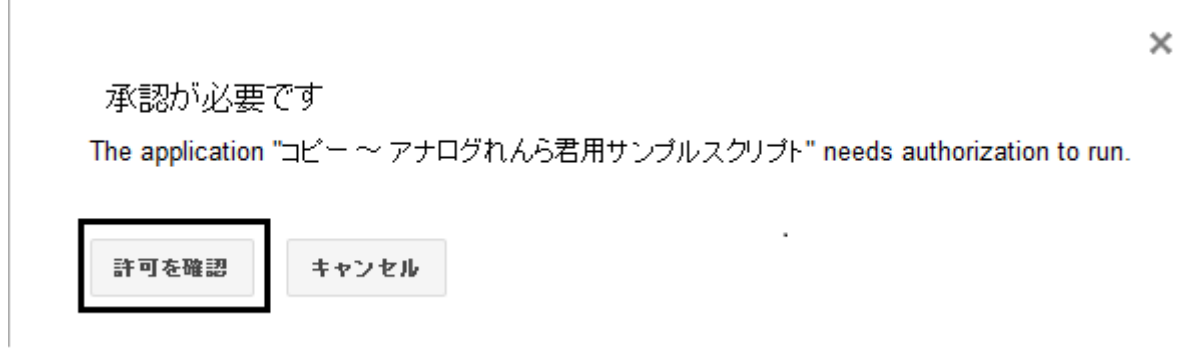

「許可を確認」を選択されますと、プログラムが実行され、Drive 内に、「nke\_renrakun」というフォルダと、スプ レッドシート2つと、Gmail 内に、「renrakun」というラベルが作成されます。

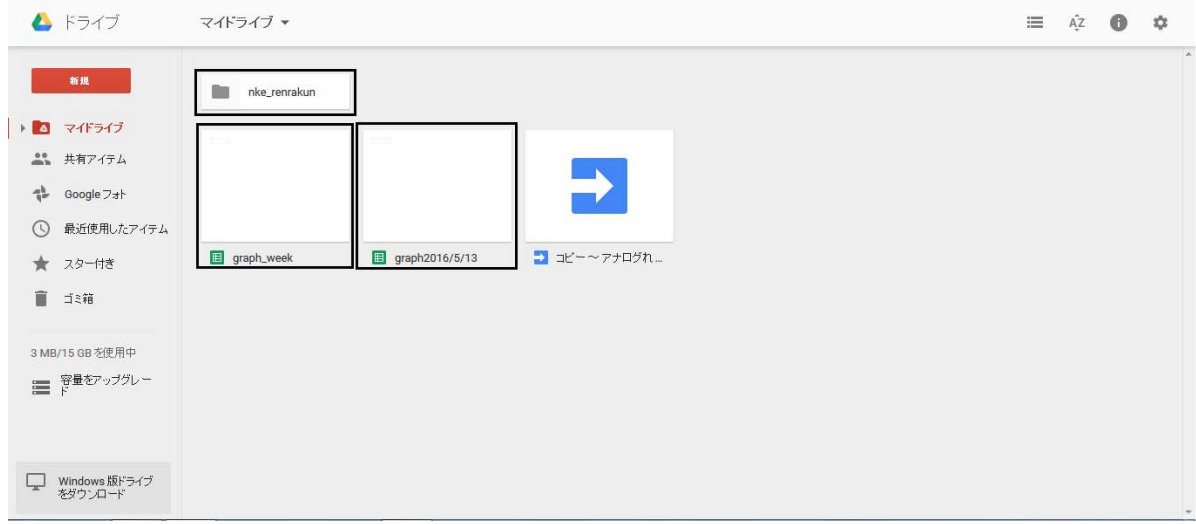

また、関数を自動実行するための時間トリガーがセットされます。 メニュータグの「リソース」→「現在のプロジェクトのトリガー」から確認できます。

2.4.アナログれんら君の設定をする

(省略)

詳しくは、アナログれんら君ソフト取扱説明書を参照してください。ここでは要点だけ書きます。 ・取得した Gmail アドレス宛に定時通報メールを送るよう設定してください(SMTP 設定も取得した Gmail を使 用していただいて問題ありません)。

・「UpDate 許可・日時修正」 にて、時間を自動取得する設定にしてください。

・データ数が膨大になると処理がうまくいかずエラーが起こることがあります。

(サンプルソースでは、データサンプリング間隔2分、メール送信間隔20分で、問題なく動作することは確認 できています。)

#### 2.5.Gmail の設定をする

アナログれんら君の SMTP 設定ができれば、一度れんら君から使用する Gmail 宛にテストメールを送りま す。

その後、Gmail画面にて、届いたメールを選択 → メニューの「その他」を選択 → 「メールの自動振り分け 設定」 →「この検索条件でフィルタを作成」→ラベルを選択→「renrakun」を選択→「フィルタを作成」

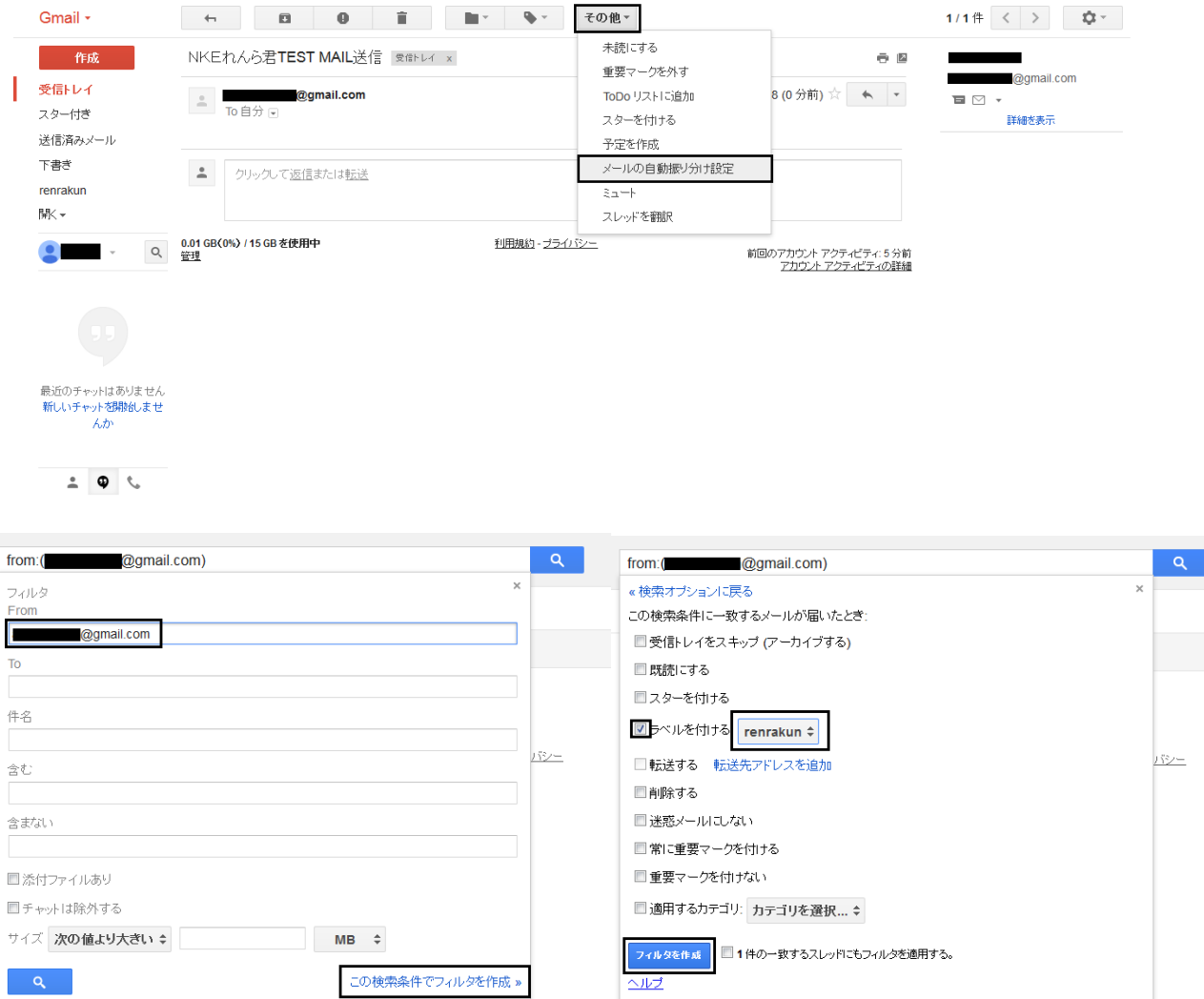

これで、れんら君のアドレスから届いたメールに自動で「renrakun」ラベルがつくようになります。 (プログラムでは、「renrakun」ラベルのメールを読むようにしています。)

※上記設定がややこしい場合は、プログラムで、メールの件名を指定して読むようにもできますので、アナロ グれんら君からのメールの件名をプログラムに記述してください。そうしますと、Gmail 自体の設定は不要に なります。

# 2.6.スクリプトを共有設定にし、導入する

スクリプトの画面にて、メニュータグの「公開」→「Web アプリケーションとして導入」 →「アプリケーションにアクセスできるユーザー」を全員(匿名も含む)にする→「導入」

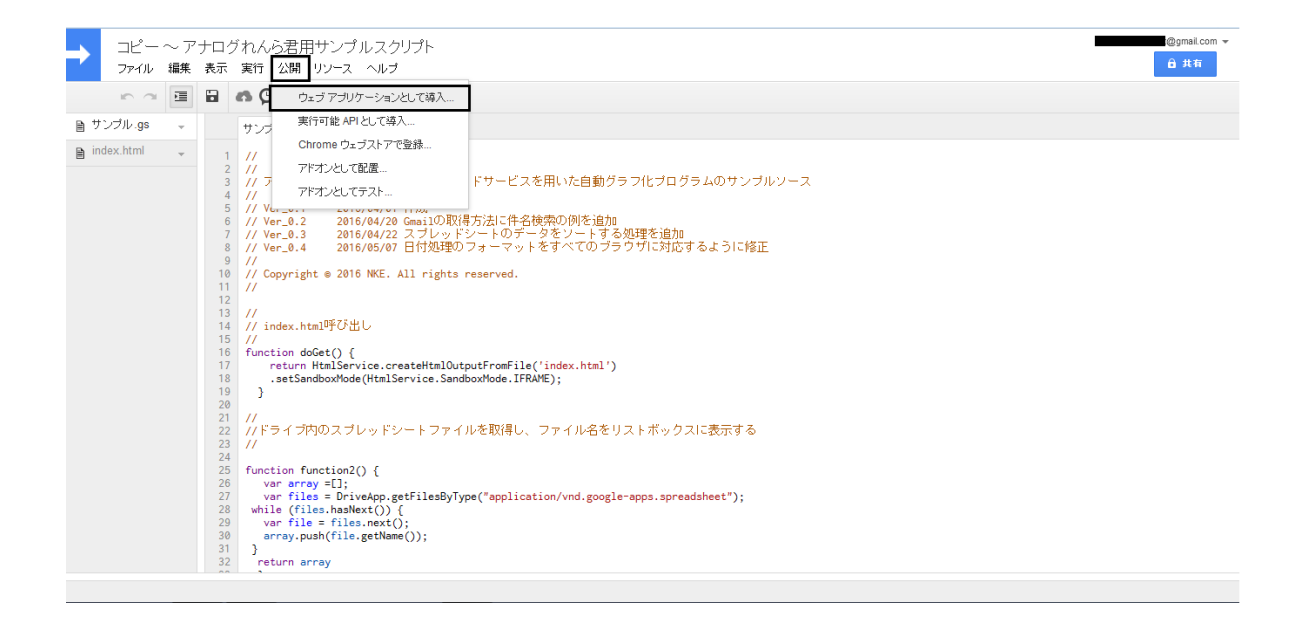

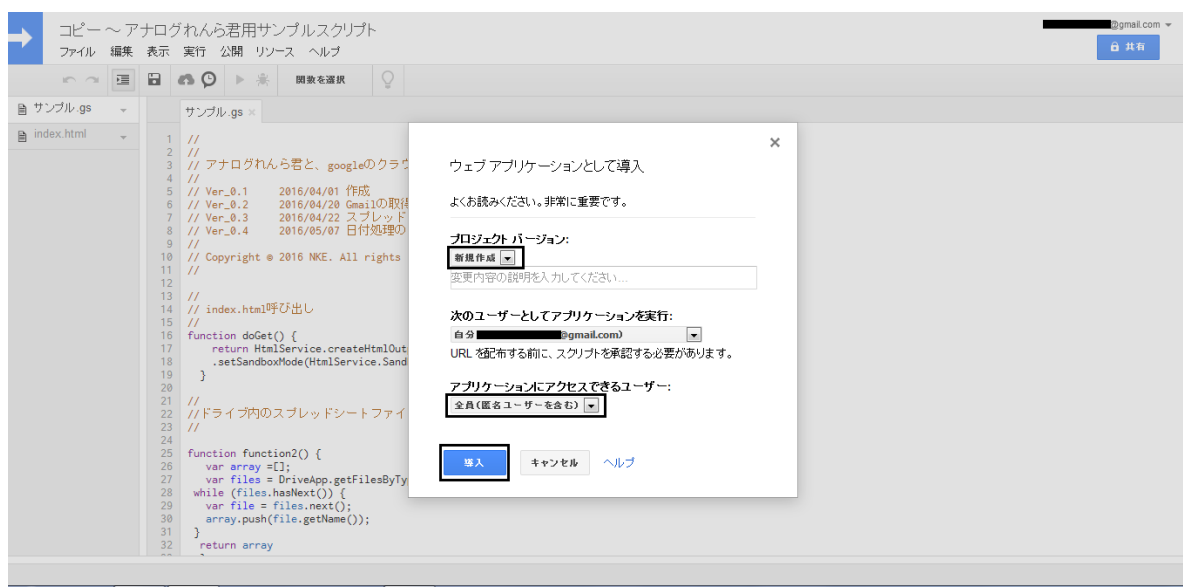

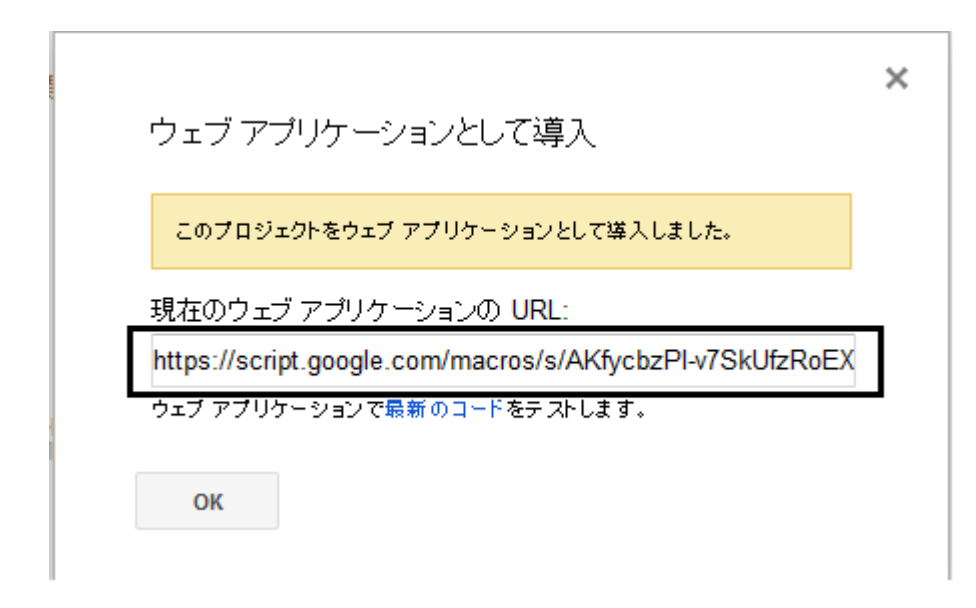

これで、「Web アプリケーションの URL」に接続すれば、誰でもこの Web アプリが利用できるようになります。

公開中の Web アプリケーションのサンプル URL です!! https://script.google.com/macros/s/AKfycbxo4mTGkEmGoycpzoBoL8UXBGlEgLQ69g2CXQ5MMo-zRISR8  $mI/exec$ 

以上